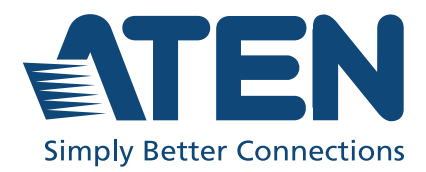

# Video Matrix Control App User Manual

# <span id="page-1-0"></span>**Contents**

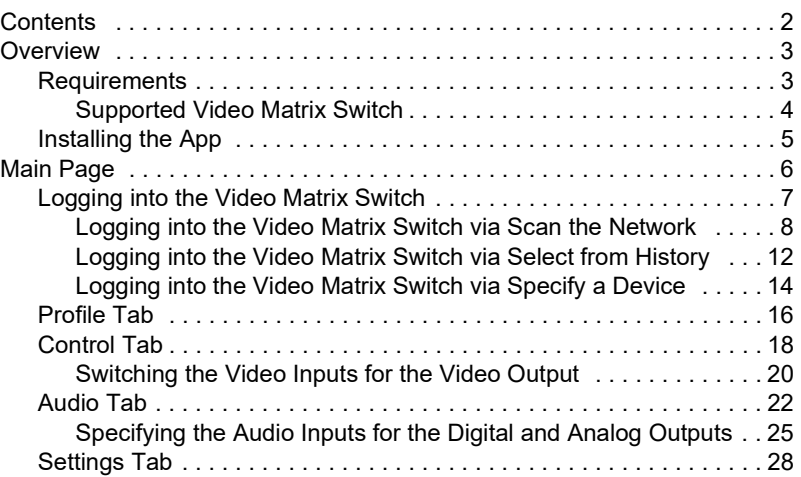

# <span id="page-2-0"></span>**Overview**

The Video Matrix Control App is a free mobile app that allows you to switch profiles, audio inputs and video inputs, and also reminds you when any new firmware is available, all through a local area network to which the target Video Matrix Switch is connected. This mobile application is especially useful for profile and AV source switching when you do not have access to the Video Matrix Switch's front panel or the web interface.

# <span id="page-2-1"></span>**Requirements**

The Video Matrix Control App supports the following operating systems:

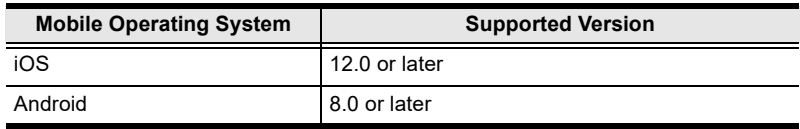

 Make sure to connect the mobile device to the network where your Video Matrix Switch is installed.

# <span id="page-3-0"></span>Supported Video Matrix Switch

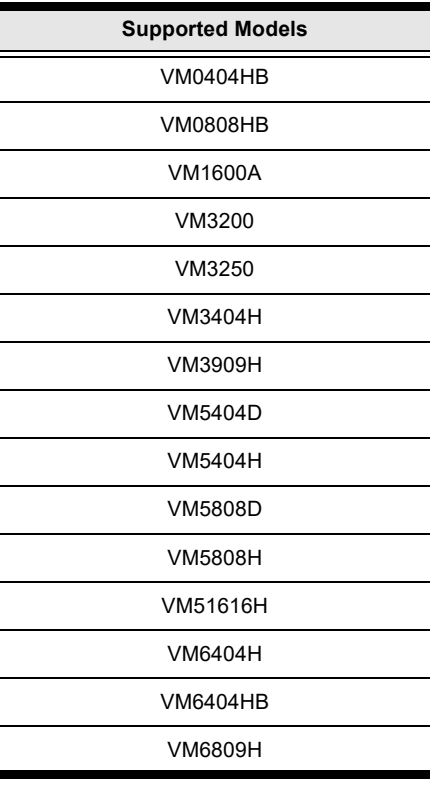

#### <span id="page-4-0"></span>Installing the App

To install the Video Matrix Control App on a mobile device, do the following:

- 1. From the mobile device, tap the App Store  $\overrightarrow{A}$  or Google Play icon.
- 2. In the search box, type "Video Matrix Control App".
- 3. Tap Video Matrix Control App and then download and install the app.
- 4. Tap the app icon.
- 5. Follow the on-screen instructions to connect to the target Video Matrix Switch by scanning the network, selecting from connection history, or specifying the device IP address and password.

Note:

- The Video Matrix Control App is designed to control one Video Matrix Switch device at a time.
- If you cannot find the Video Matrix Switch, make sure that the Video Matrix Switch is connected to LAN and that the app is connected to the same LAN and then try again.

Or, scan the QR Code below to install the app.

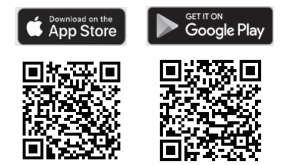

6. From the mobile device, tap the Video Matrix Control App icon  $\frac{1}{\sqrt{2}}$  to launch the app.

# <span id="page-5-0"></span>Main Page

When logged in, the Video Matrix Control App defaults to the scanning page. Refer to the table below for an overview of the functions on each tab.

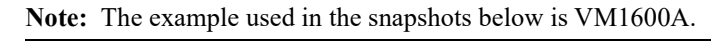

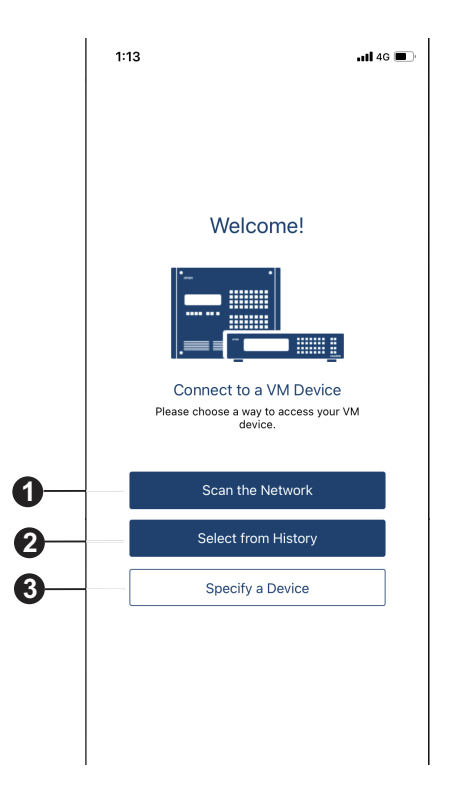

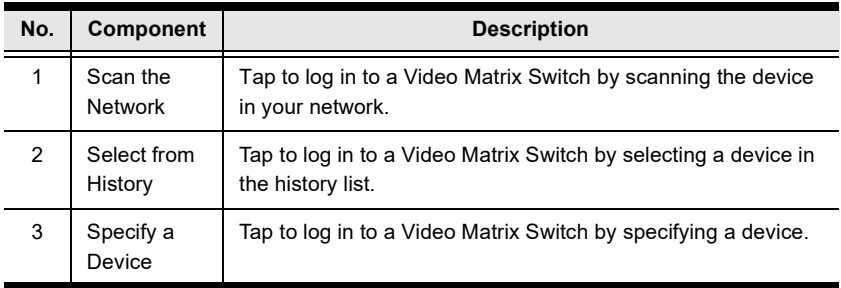

### <span id="page-6-0"></span>Logging into the Video Matrix Switch

There are three ways to log into the Video Matrix Switch on Video Matrix Control App.

- Scan the Network see [Logging into the Video Matrix Switch via Scan the](#page-7-0)  [Network](#page-7-0), page 8.
- Select from History see Logging into the Video Matrix Switch via [Specify a Device](#page-13-0), page 14.
- $\bullet$  Specify a Device see Logging into the Video Matrix Switch via Specify a Device[, page 14.](#page-13-0)

The below welcome page appears when the app is opened, and each log in methods are described below.

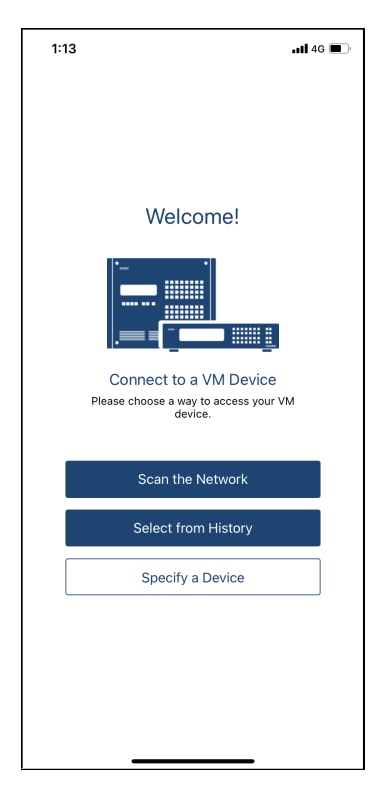

#### <span id="page-7-0"></span>Logging into the Video Matrix Switch via Scan the Network

To log in a Video Matrix Switch by scanning the network, do the following:

1. Open the Video Matrix Control App, wait for the welcome page to appear, and tap Scan the Network.

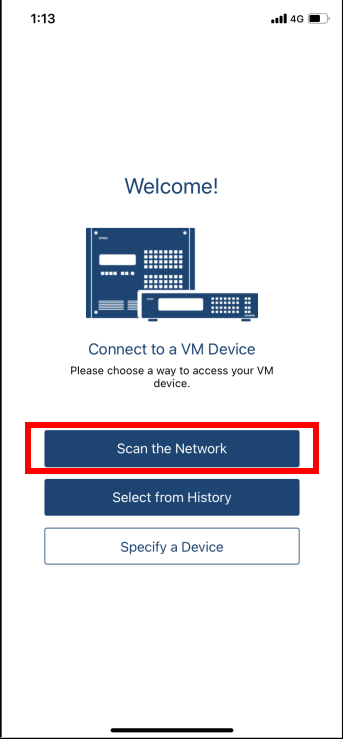

2. Wait for the scanning to finish.

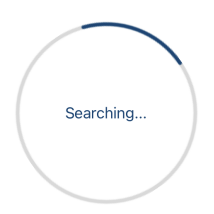

3. The Video Matrix Switch and its IP address will show in the Device List.

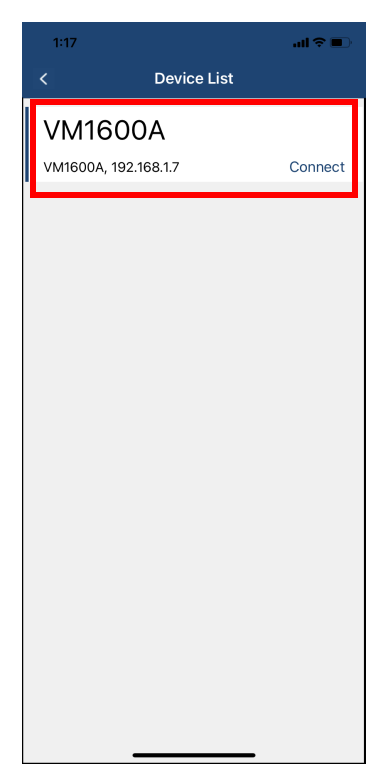

Note: The example used in the snapshot below is VM1600A.

4. Tap Connect to log into the Video Matrix Switch.

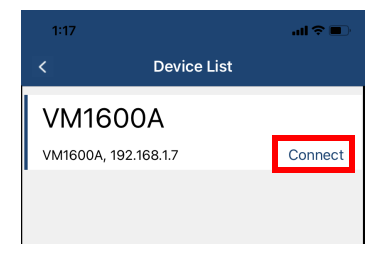

5. Enter the username and password, and then tap Connect.

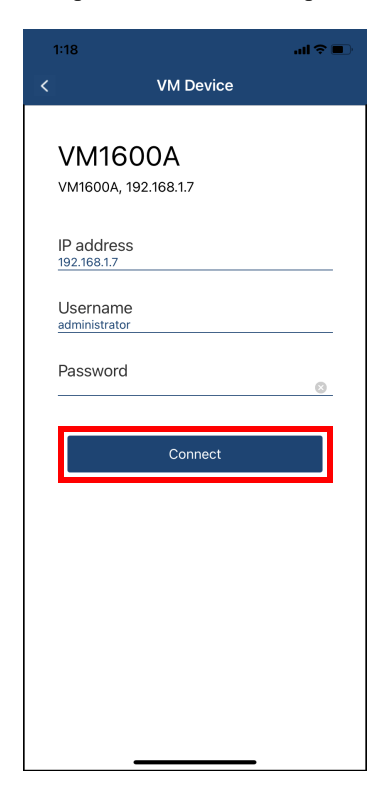

6. Now you have successfully logged into the Video Matrix Switch.

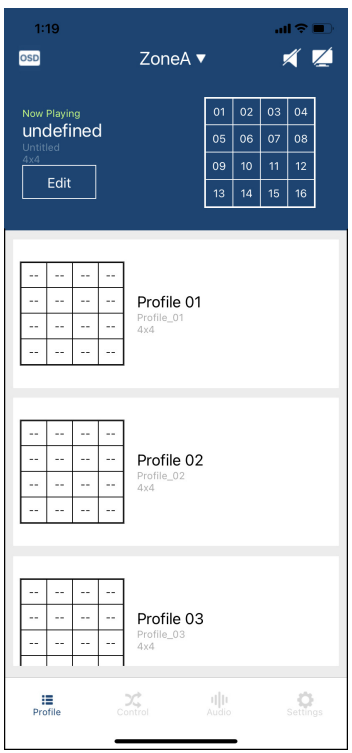

#### <span id="page-11-0"></span>Logging into the Video Matrix Switch via Select from History

To log in a Video Matrix Switch by selecting from the history, do the following:

1. Open the Video Matrix Control App, wait for the welcome page to appear, and tap Select from the History.

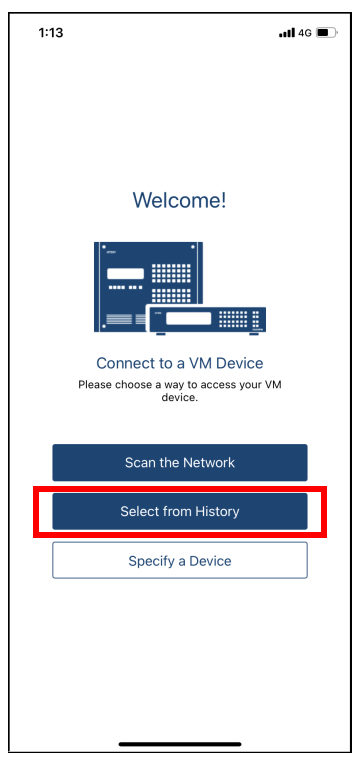

2. The Video Matrix Switch and its IP address will show in the history list, and tap Connect.

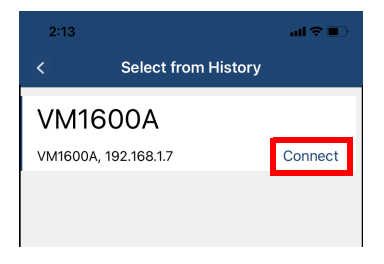

3. The pre-entered device's IP address, username, and password are remembered by the Video Matrix Control App. Simply tap Connect to log in, or tap on the ID address, username, and password to edit if its required.

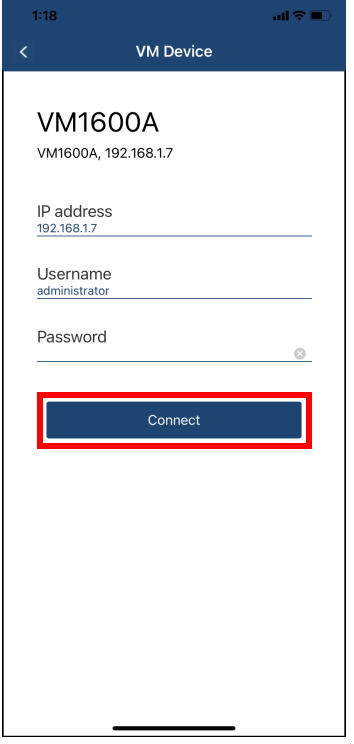

4. Now you have successfully logged into the Video Matrix Switch.

#### <span id="page-13-0"></span>Logging into the Video Matrix Switch via Specify a Device

To log in a Video Matrix Switch by specifying a device, do the following:

1. Open the Video Matrix Control App, wait for the welcome page to appear, and tap Specify a Device.

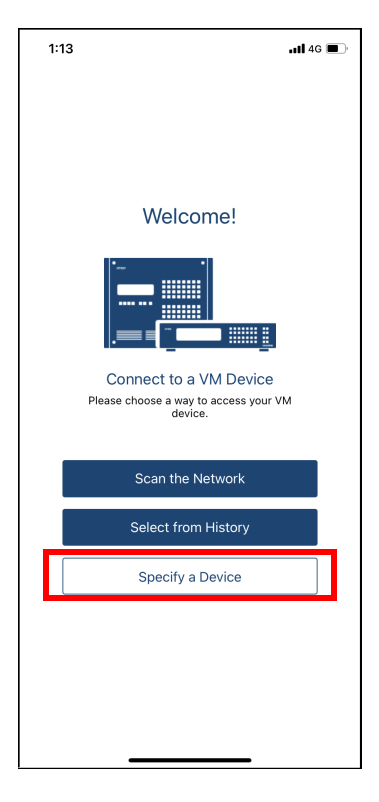

2. Enter the device's IP address, username, and password, and then tap Connect.

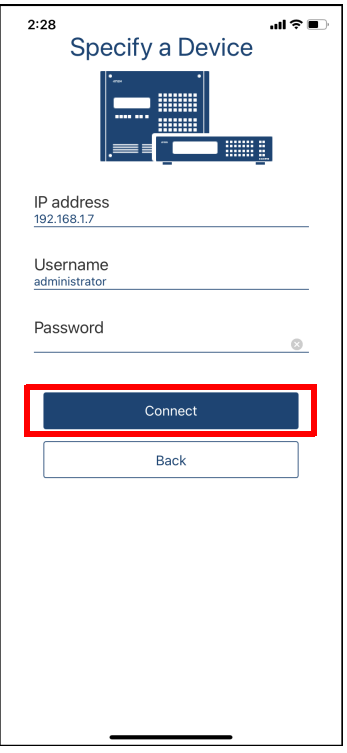

3. Now you have successfully logged into the Video Matrix Switch.

# <span id="page-15-0"></span>Profile Tab

Once you have successfully logged into a Video Matrix Switch, the profile tab snapshot below appears. In the Profile tab, you can switch profiles for display or change the video input for the profile that is playing.

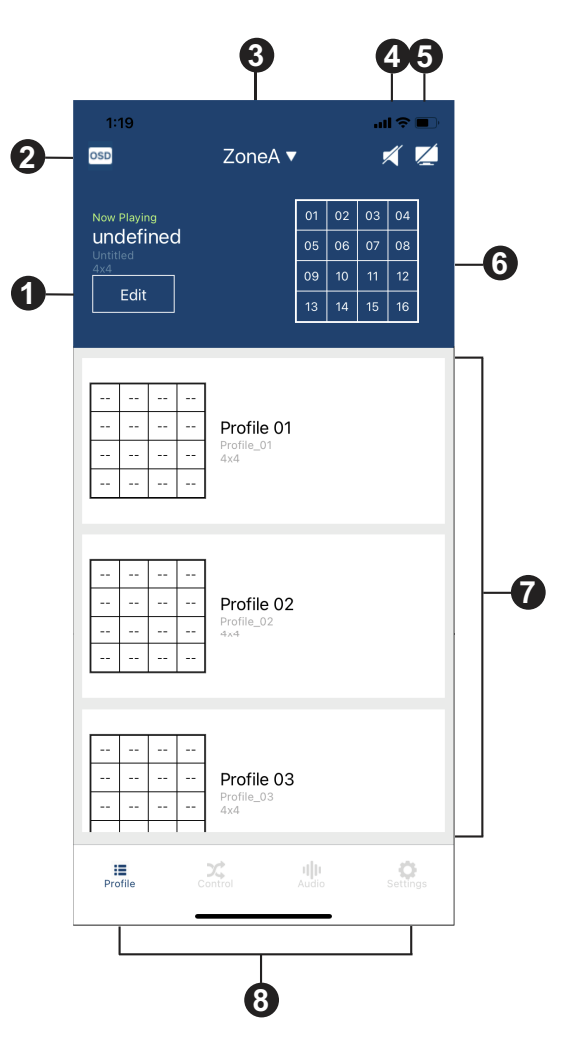

Each functions are described in the table below.

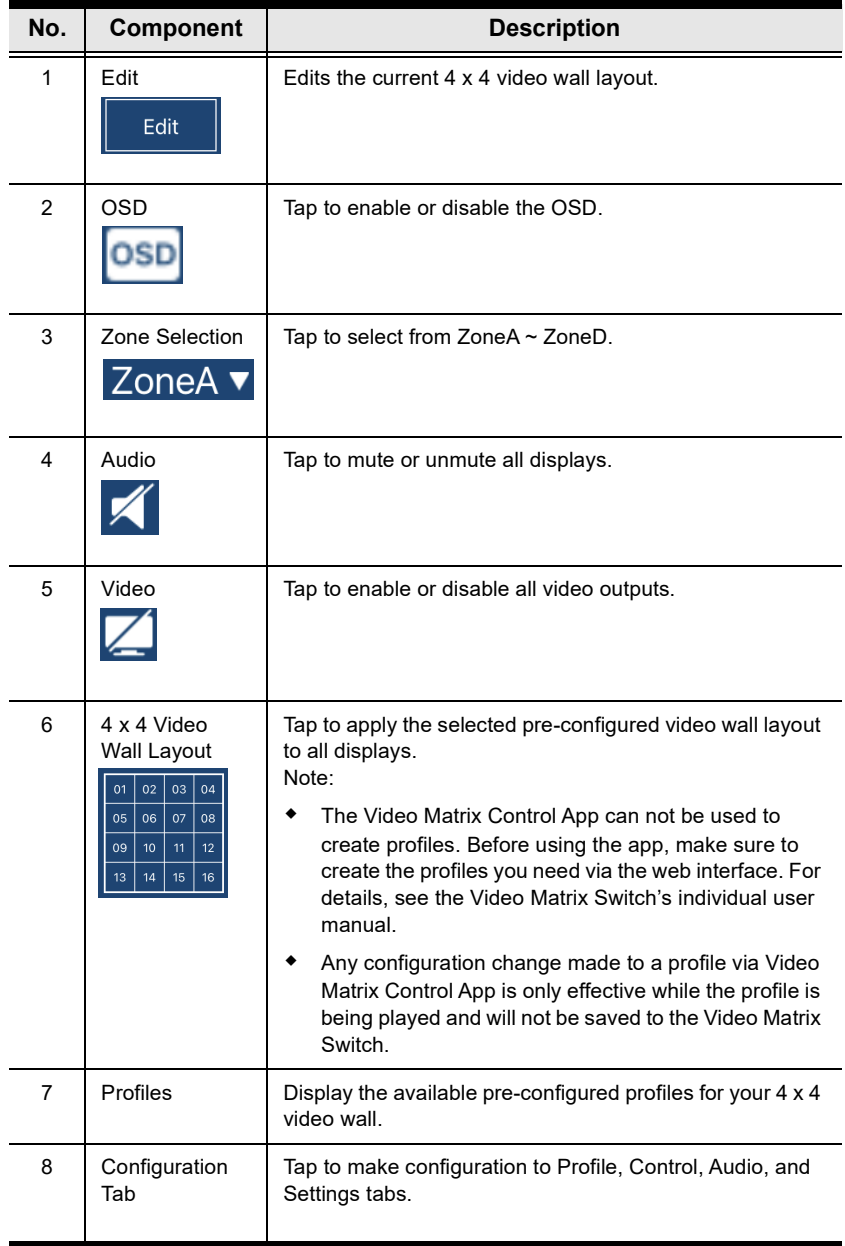

# <span id="page-17-0"></span>Control Tab

In the Control tab, you can instantly switch video inputs for each of the output.

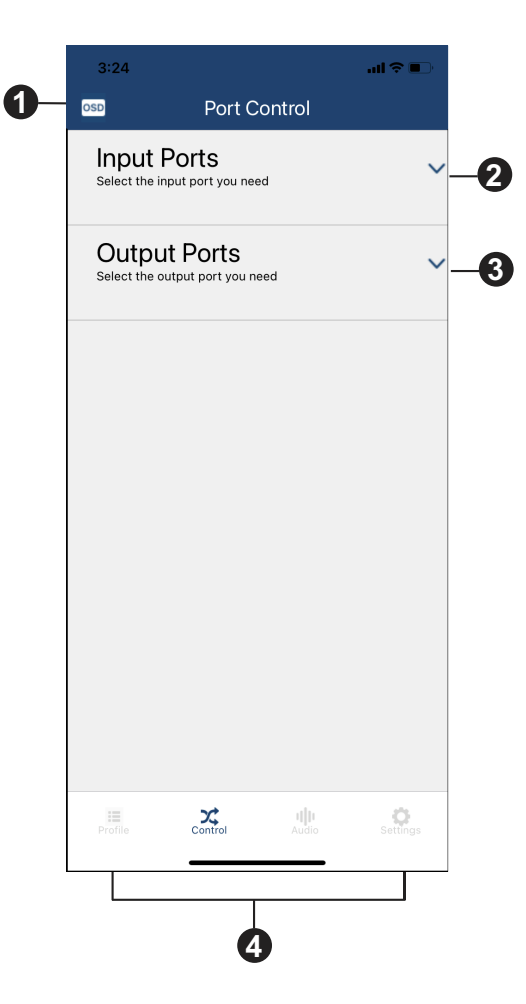

No. Component | Description 1 OSD **Tap to enable or disable the OSD.** OSD 2 | Input Ports | Tap to select a video input port for the video output port. 3 | Output Ports | Tap to select a video output port for the video input port. 4 Configuration Tap to make configuration to Profile, Control, Audio, and Tab Settings tabs.

Each functions are described in the table below.

#### <span id="page-19-0"></span>Switching the Video Inputs for the Video Output

To switch a video input for a designated video wall output ports, do the following:

1. Tap Input Ports to select a video input. The selected video input port number will be shown in the apply section.

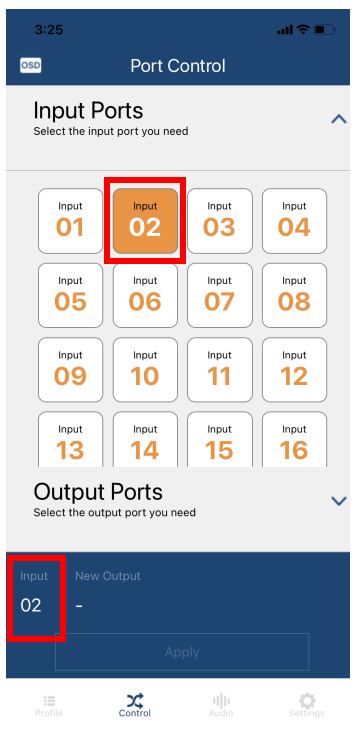

2. Select a video output or a video output group for the video input. The selected video output or video output group port number will be shown in the apply section, and then tap Apply.

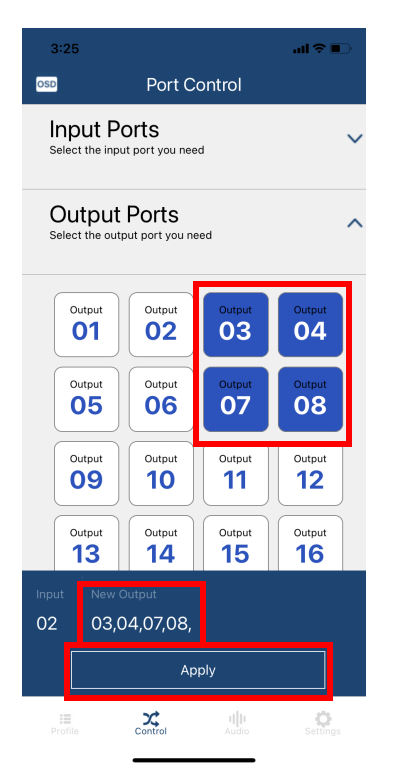

3. Now the video inputs and video outputs are switched.

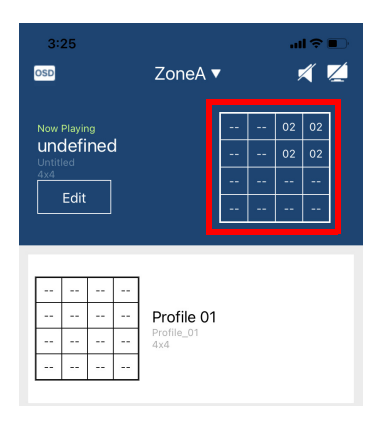

## <span id="page-21-0"></span>Audio Tab

In the Audio tab, you can specify the audio input for the digital and analog outputs of the Video Matrix Switch.

Note: The fields available in this tab may vary depending on the connected devices.

#### VM1600 / VM3200 / VM3250

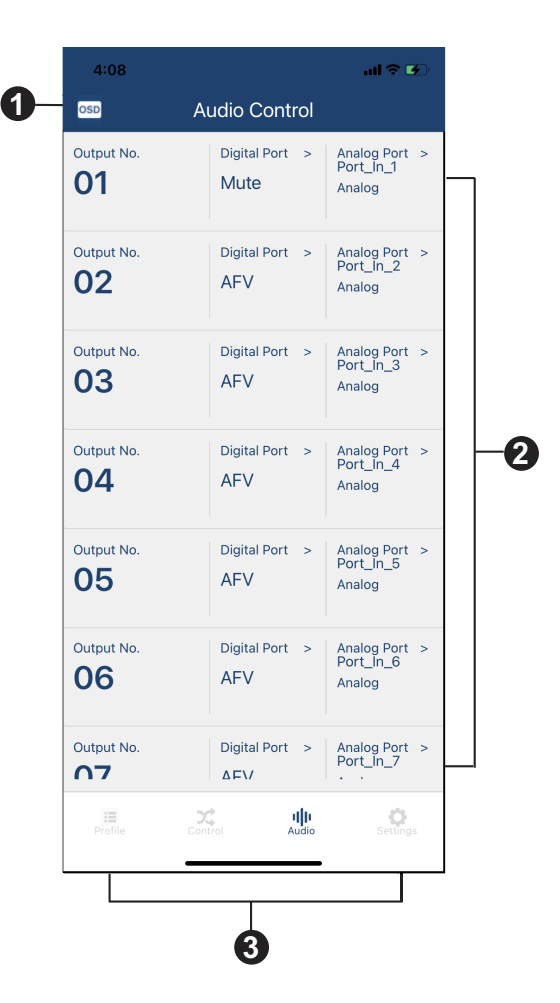

#### VM0404HB / VM0808HB / VM3404H-VM3909H / VM5404D / VM5404H / VM5808D / VM5808H / VM51616H / VM6404H / VM6404HB / VM6809H

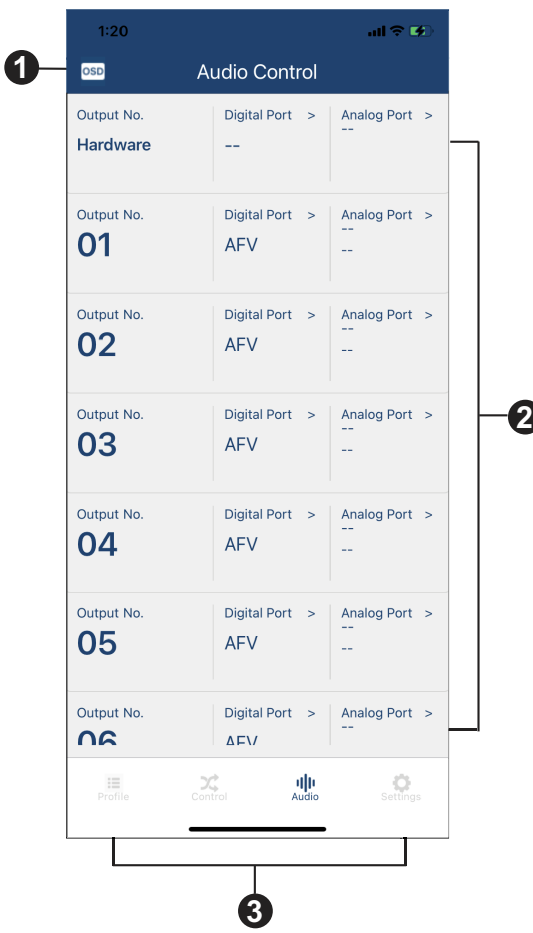

A warning message appears when you tap the Audio tab from the Video Matrix Control App.

Note: This warning message only appears on the Video Matrix Control App when the connected device is VM51616H / VM6404HB / VM6809H.

The controls are described in the table below.

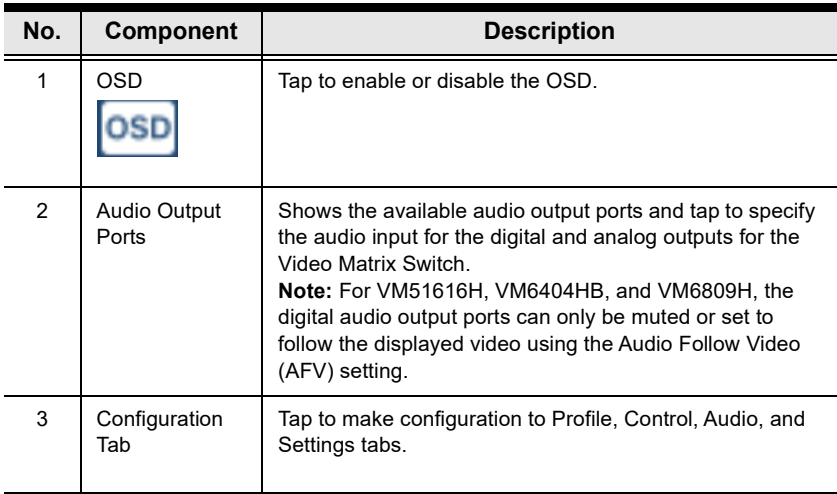

#### <span id="page-24-0"></span>Specifying the Audio Inputs for the Digital and Analog Outputs

To specify an audio input for the digital and analog outputs, do the following:

1. Tap the selected audio output port number's Digital Port.

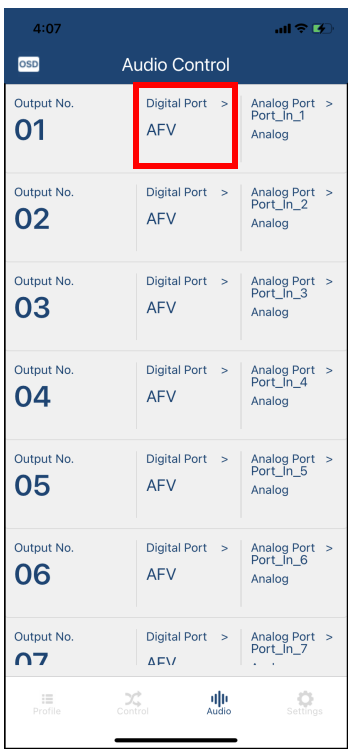

2. Select an option for digital port, then tap Select.

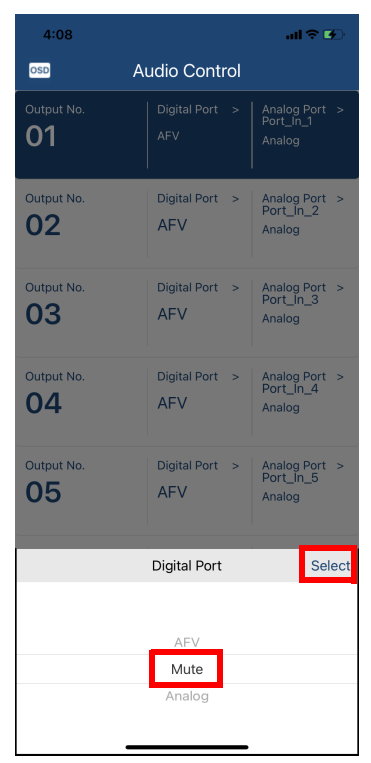

3. Now the digital output is muted.

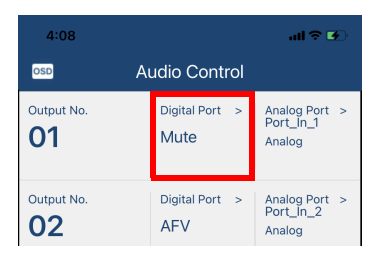

- $4:08$  $\overline{ab}$   $\overline{ab}$  $4:08$  $\mathbf{d} \mathbf{d} \in \mathbf{B}$ osp Audio Control OSD **Audio Control** Analog Port ><br>Port\_In\_1 Analog Port ><br>Port\_In\_1 01 01 Output No. Digital Port > Output No. Digital Port > Analog Port ><br>Port\_ln\_2 Analog Port ><br>Port\_In\_2 02 AFV AFV Analog 02 Analog Output No. Output No. Digital Port > Analog Port ><br>Port\_In\_3 Digital Port > Analog Port<br>Port\_In\_3 03 **AFV** 03 AFV Analog Analog Output No. Digital Port > Analog Port ><br>Port\_In\_4 Output No. Digital Port > Analog Port ><br>Port\_In\_4 04 **AFV** 04 **AFV** Analog Analog Output No. Digital Port > Analog Port ><br>Port\_In\_5 Output No. Digital Port > Analog Port<br>Port\_In\_5 05 05 **AFV AFV** Analog Analog Select Analog Port Back Analog Port Save AFV Mute 1:Port\_In\_1 Digital 2:Port\_In\_2 Analog 3:Port\_In\_3 4:Port\_In\_4
- 4. Select an option for the analog port.

5. Now the audio input is specified to the digital and analog outputs.

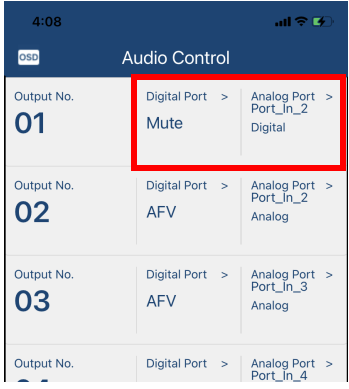

## <span id="page-27-0"></span>**Settings Tab**

In the Settings tab, you can look up notification for system firmware updates, the current app version, and technical support contact, or log out of the app.

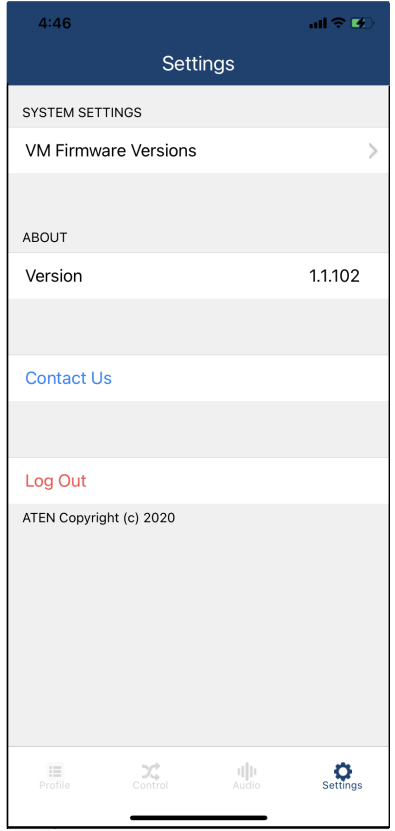

© Copyright 2023 ATEN® International Co., Ltd. Released: 2023-03-21

ATEN and the ATEN logo are registered trademarks of ATEN International Co., Ltd. All rights reserved. All other brand names and trademarks are the registered property of their respective owners.